## **Домашняя бухгалтерия для Windows**

**Документация, содержащая информацию, необходимую для эксплуатации экземпляра программного обеспечения**

После первого запуска Домашней бухгалтерии, необходимо сделать начальные настройки. Для начала работы с «Домашней бухгалтерией» требуется 3 шага:

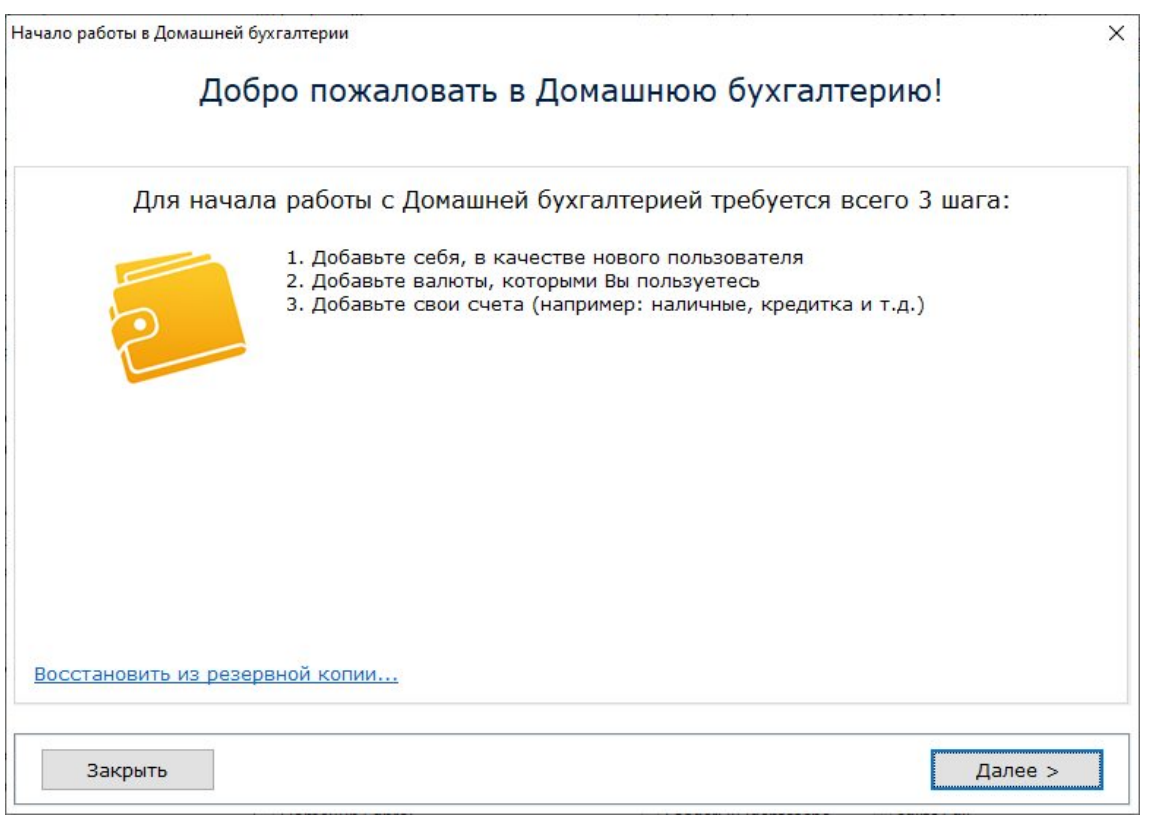

1. Добавьте нового пользователя, нажав на кнопку «Добавить пользователя». Затем нажмите на кнопку «Далее».

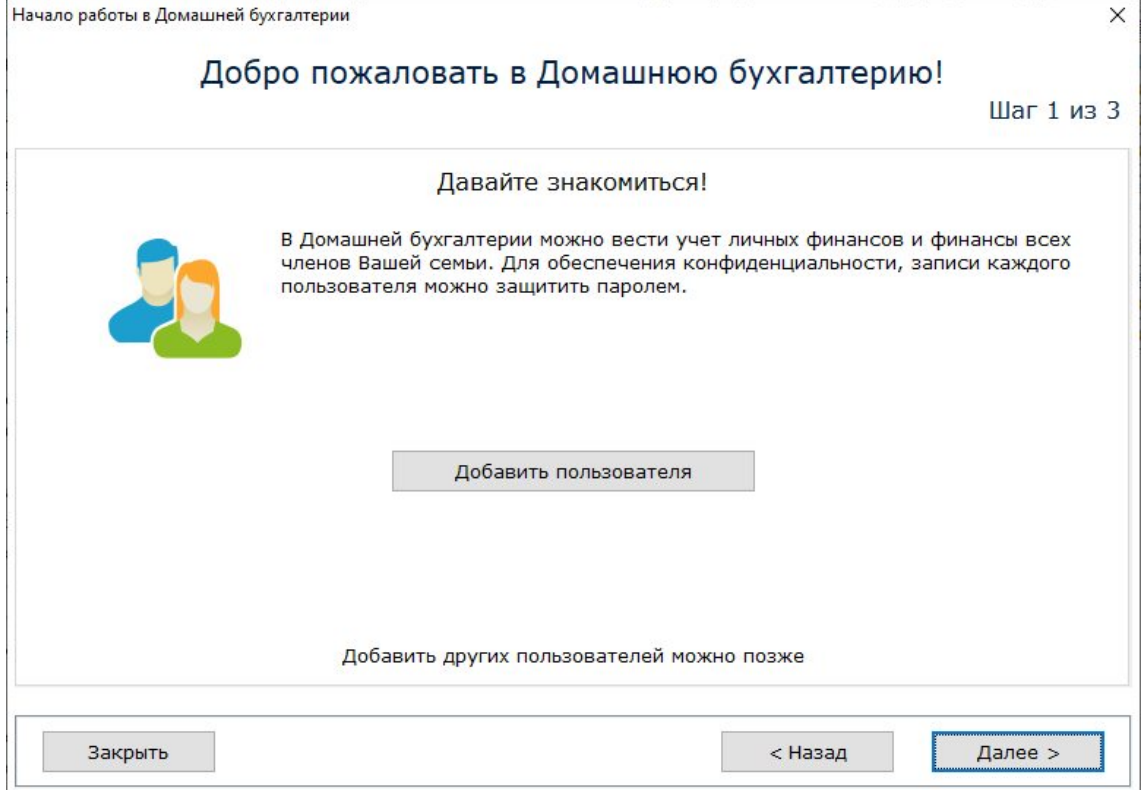

2. При необходимости настройте валюты, которые будут использоваться в Домашней бухгалтерии. Добавьте валюты, которыми Вы будете пользоваться и удалите валюты, которые Вам не нужны. Затем нажмите на кнопку «Далее».

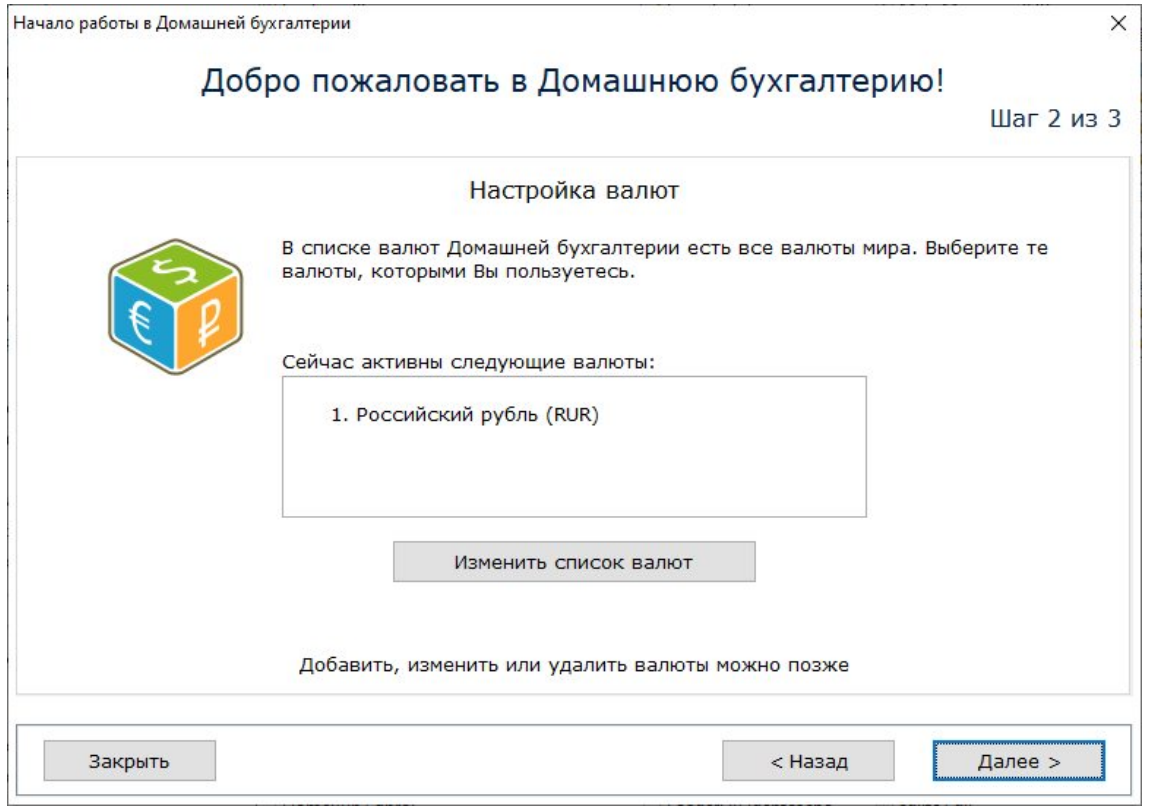

3. Добавьте новый счет, нажав на кнопку «Добавить счет». При добавлении счета Вы можете указать начальный баланс, который есть на счете на момент его открытия в «Домашней бухгалтерии». Затем нажмите на кнопку «Далее».

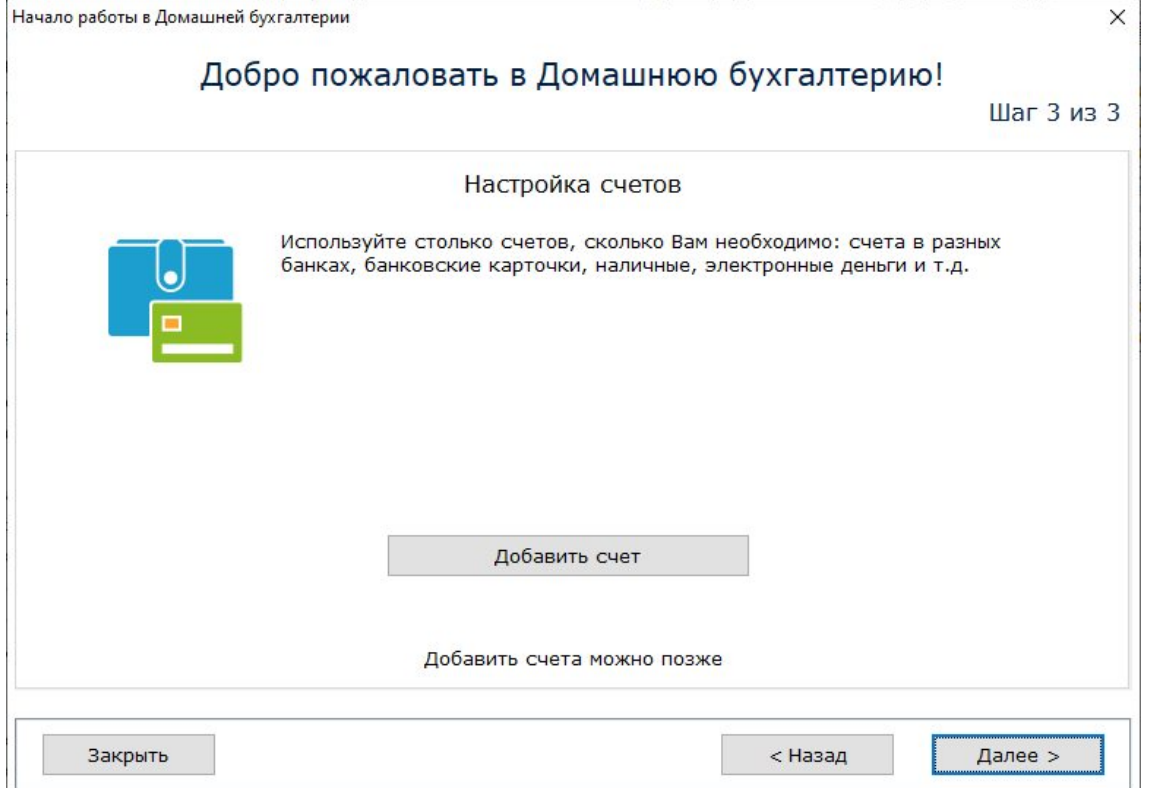

## После окончания настроек нажмите на кнопку «Готово»

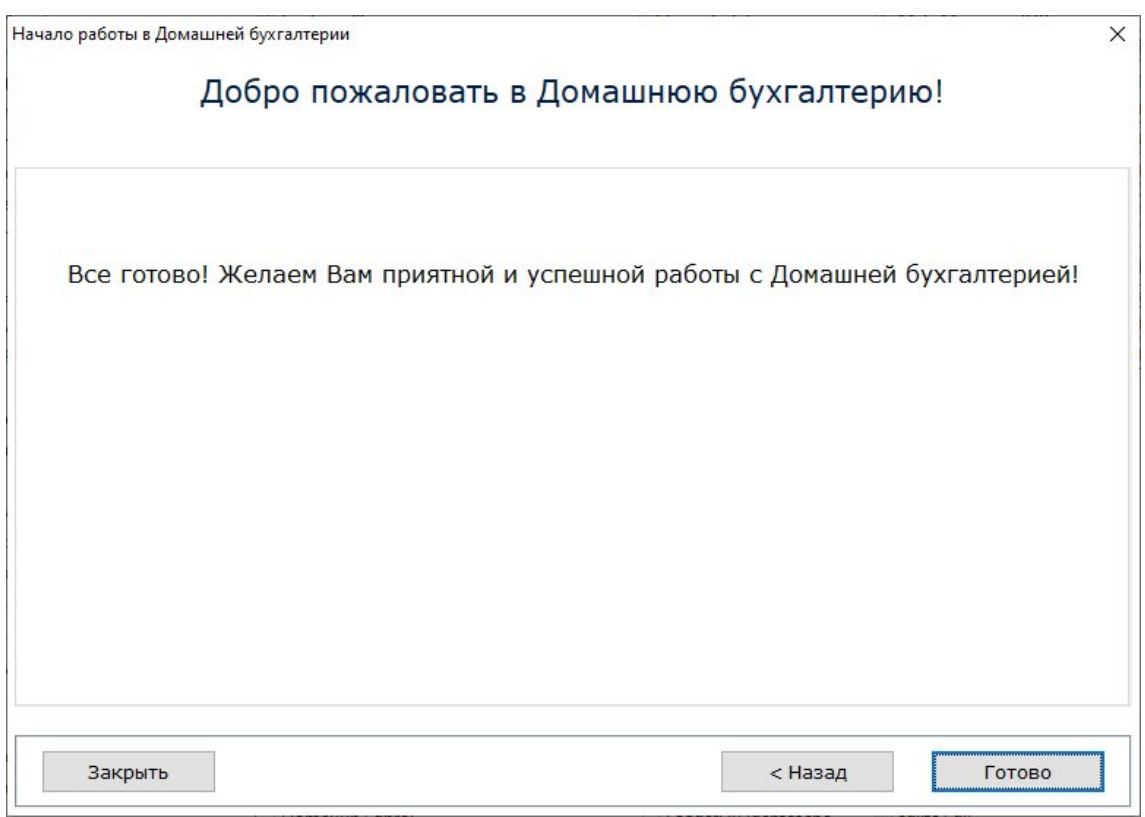